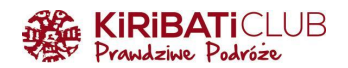

# **WIZA DO UGANDY - INSTRUKCJA WYPEŁNIENIA WNIOSKU KROK PO KROKU**

## **PRZYGOTUJ**

- skan lub zdjęcie strony **paszportu** z danymi (UWAGA: paszport musi być ważny min. 6 miesięcy od daty wjazdu do Ugandy i mieć min. jedną pustą stronę do wklejenia wizy)
- skan lub zdjęcie **biletu powrotnego** otrzymasz go od Biura w wersji pdf, w pakiecie informacji przedwyjazdowych (UWAGA: jeśli bilet ma dwie strony, przygotuj dwa osobne pliki)
- **zdjęcie** wizowe/paszportowe
- skan lub zdjęcie **żółtej książeczki** na stronie z wpisem o szczepieniu na żółtą febrę
- **kartę płatniczą** (Visa, Mastercard lub UnionPay International) do zapłacenia 51,5 USD, w skład których wchodzi: 50 USD opłaty za wizę + 1,5 USD obowiązkowej opłaty serwisowej (UWAGA: opłata za wizę jest bezzwrotna, nawet jeśli Twój wniosek zostanie odrzucony)

Warto wiedzieć:

- wypełnij wniosek min. 2 tygodnie przed planowanym wylotem do Ugandy
- nazwij pliki odpowiednio (Paszport Passport, Zdjęcie Photo, Żółta książeczka Vaccination Certificate, Bilet powrotny - Return Ticket) i zapisz w łatwym do znalezienia miejscu na dysku komputera
- dopuszczalne formaty plików to jpg, jpeg, png lub bmp
- min. rozmiar pliku to 5 KB, max 250 KB

### **WYPEŁNIJ WNIOSEK**

- 1. Wejdź na stronę: [https://visas.immigration.go.ug](https://visas.immigration.go.ug/)
- 2. Kliknij **Start a new application**

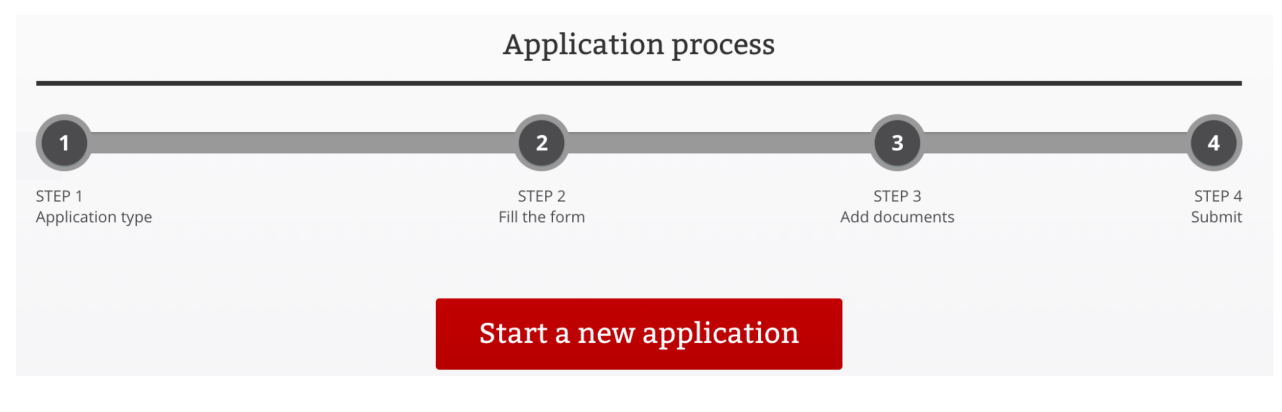

3. Przeczytaj i zaakceptuj informacje na temat uzyskania wizy - kliknij **Accept**

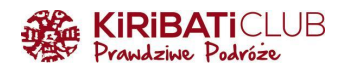

# Disclaimer

Uganda Electronic Visa/Permit Application System

The Uganda Electronic Visa/Permit Application System performs checks against law enforcement databases. All travelers seeking admission to Uganda are required to obtain a Visa using this system prior to being granted boarding.

If your visa or permit application is approved, it establishes that you are eligible for the approved visa or permit, but does not establish that your application is definitely approved.

Upon arrival to Uganda (at the selected point of entry) or to the Immigration Office Headquarters, you will be inspected by an Immigration Officer who may determine if your application is finally approved. All information provided by you, or on your behalf by a designated third party, must be true and correct. A visa or permit application approval may be revoked at any time and for any reason, such as new information influencing eligibility. You may be subject to administrative or criminal penalties if you knowingly and willfully make a materially false, fictitious, or fraudulent statement or representation in an electronic visa or permit application submitted by you or on your behalf.

Please indicate vou have read and understand the information provided above.

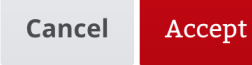

 $\times$ 

- 4. Wybierz z list rozwijanych:
	- a. Typ wizy (Visa or permit type) **Visa**
	- b. Kategorię (Category) **Uganda Ordinary/Tourist Visa**
	- c. Podkategorię (Subcategory) **Single Entry**

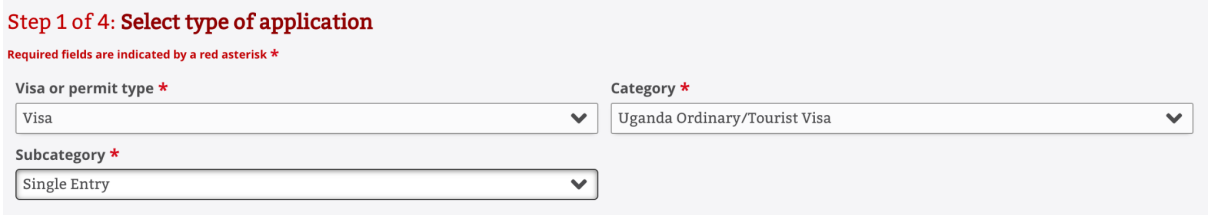

Poniżej wyświetli się spis dokumentów (nie wszystkie wymagane są do uzyskania wizy turystycznej) i informacja o płatności. Kliknij przycisk **Next step**

5. **Dołączenie wniosku do grupy** (Group data) - nie dotyczy, zostaw niewypełnione. To pole jest nieobowiązkowe

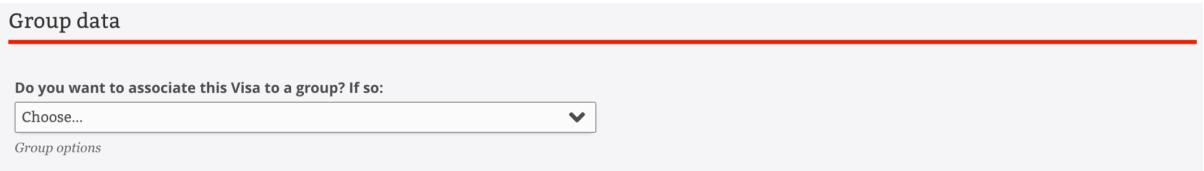

- 6. **Wypełnij swoje dane** (NIE używaj polskich znaków)
	- a. Given names imię lub imiona
	- b. Surname nazwisko
	- c. Date of birth wybierz datę urodzenia z kalendarza
	- d. Gender wybierz płeć Male (mężczyzna) lub Female (kobieta

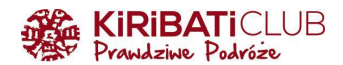

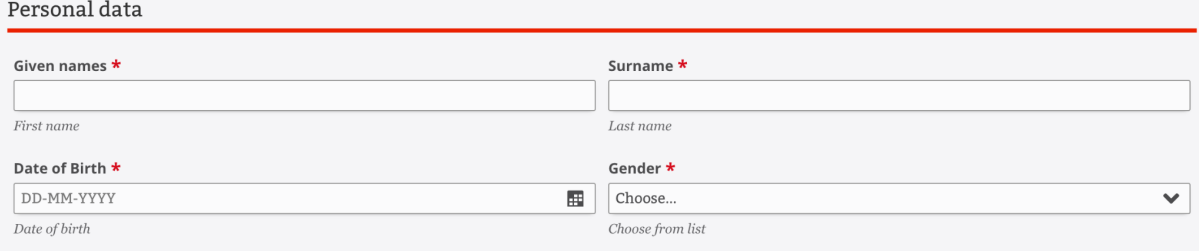

e. **Wybierz status w związku**: Divorced (rozwiedziony/rozwiedziona), Married (w związku małżeńskim), Other (inne), Separated (w separacji), Single (singiel/singielka), Widowed (wdowa/wdowiec)

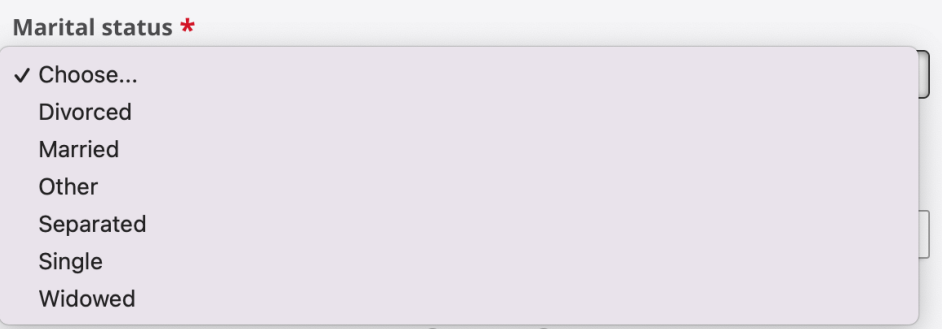

f. Jeśli wybierzesz status Married (w związku małżeńskim), w oknie obok wpisz imię i nazwisko małżonka/małżonki

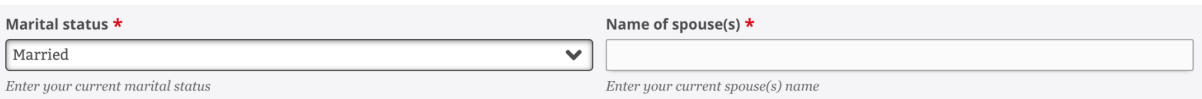

## 7. **Wybierz narodowość**

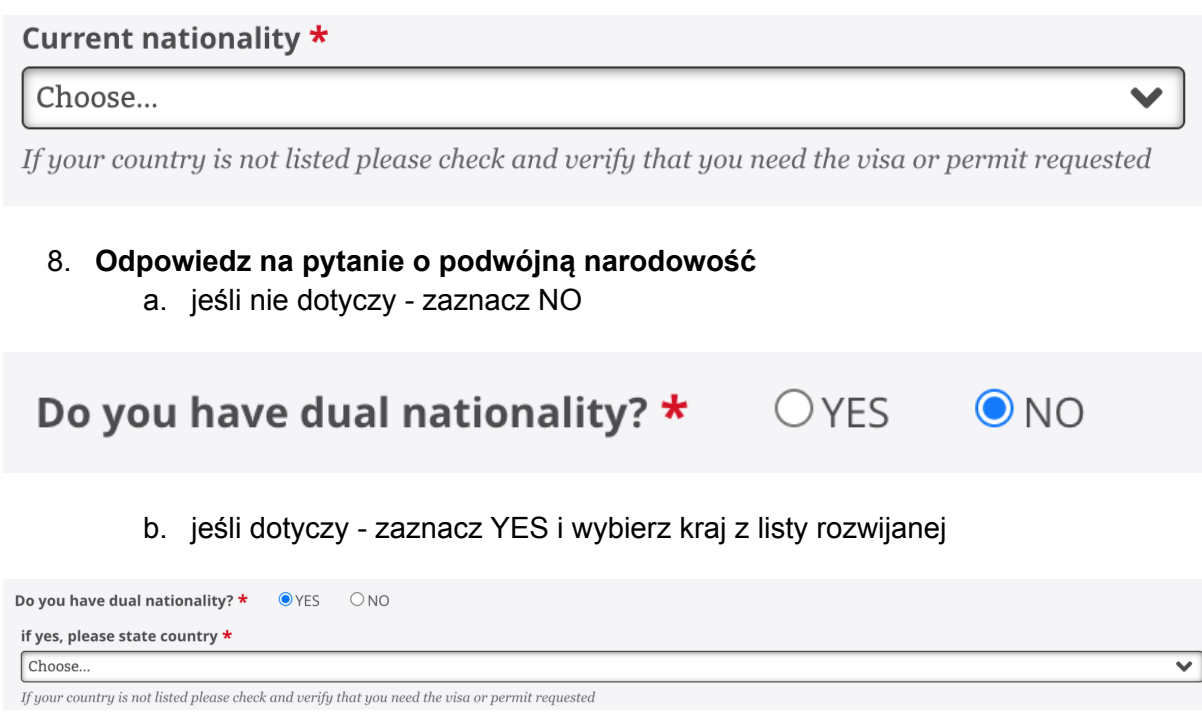

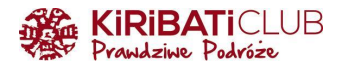

9. **Poprzednia narodowość** (Former nationality) - jeśli dotyczy, wybierz z listy kraj. To pole jest nieobowiązkowe

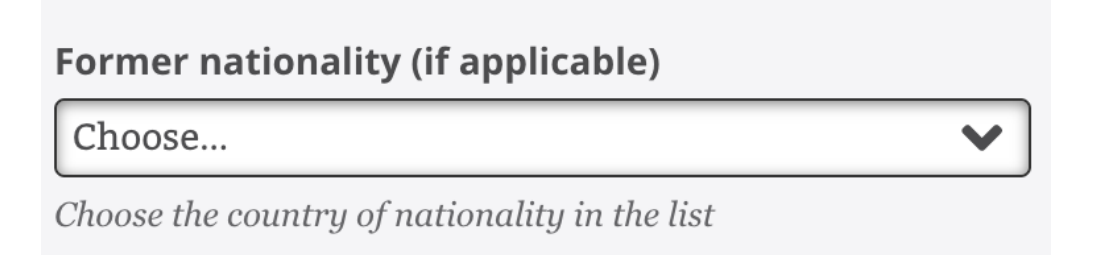

10. **Wpisz miasto urodzenia** (Place of Birth) oraz **wybierz kraj urodzenia** (Country of birth)

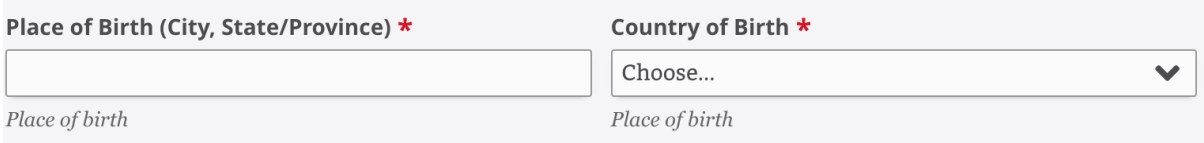

11. **Wybierz swój status imigracyjny w kraju zamieszkania: Citizen (mieszkaniec)**, Other (inne), Student, Tourist (turysta), Work (pracownik np. na wizie pracowniczej)

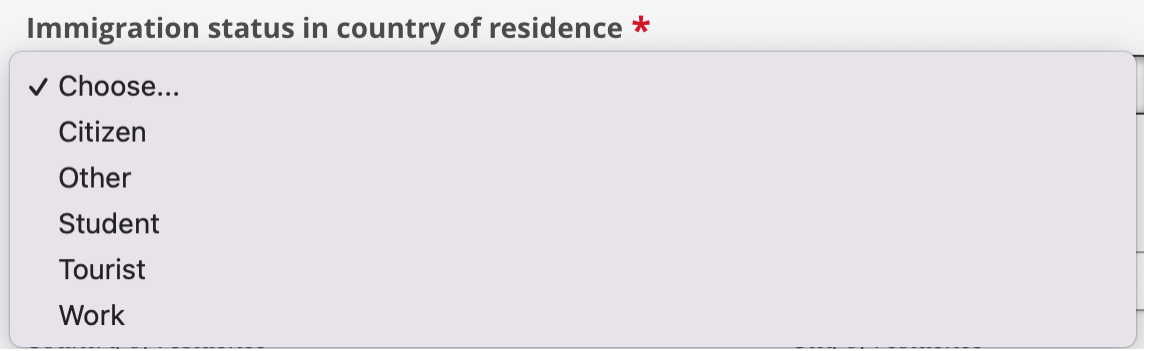

#### 12. **Uzupełnij adres zamieszkania**

- a. Kraj (Country of residence)
- b. Miasto (City of residence)
- c. Adres (Current residential address) ulica lub wieś i numer domu, jeśli wpisujesz numer mieszkania zamiast "/" zostaw odstęp po numerze domu

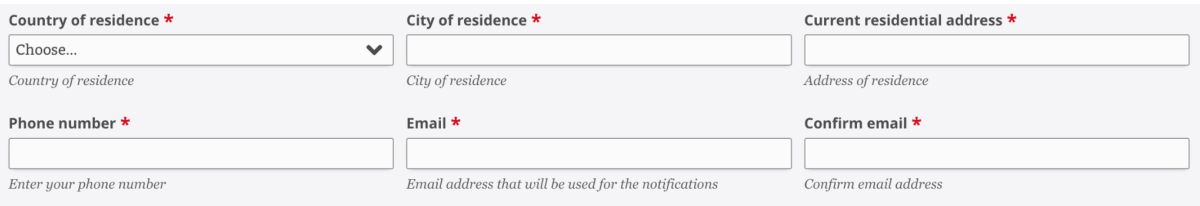

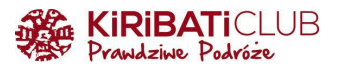

### 13. **Uzupełnij dane paszportowe**

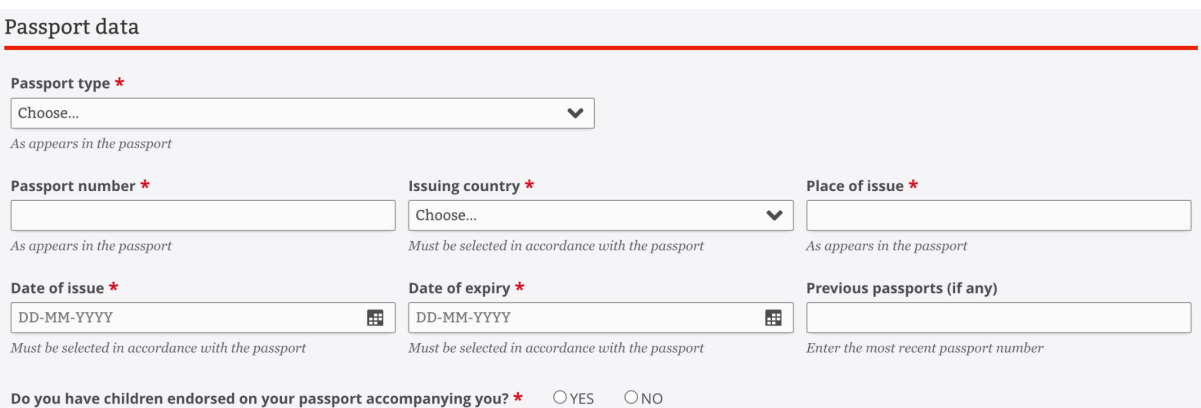

- a. Wybierz typ paszportu (Passport type) **Ordinary passport**
- b. Wpisz numer paszportu (Passport number)
- c. Wybierz kraj wystawiający (Issuing country)
- d. Wpisz miejsce wydania (Place of issue)
- e. Wybierz datę wydania (Date of issue)
- f. Wybierz datę upływu ważności (Date of expiry)
- g. Pozostaw puste pole z informacją o poprzednim paszporcie (Previous passport if any). To pole jest nieobowiązkowe
- h. Zaznacz **NO** w polu z pytaniem o dzieci wpisane w paszport (Do you have children endorsed on your passport accompanying you?)

### 14. **Uzupełnij inne informacje**

- a. Adres i dane kontaktowe w Ugandzie (Address in Uganda) wpisz dane naszego partnera: **Home to Africa, 256 393254368**
- b. Wpisz 5 lub mniej ostatnich państw, w których byłeś w ciągu roku (Travel history). Jeśli nie dotyczy, wpisz NONE
- c. Wybierz z listy rozwijanej powód wizyty (Purpose of visit) **Tourism**
- d. Wybierz datę wjazdu do Ugandy (UWAGA: sprawdź rozkład lotów. Jeśli lądujesz w Ugandzie kolejnego dnia po wylocie, wybierz dzień lądowania)
- e. Wybierz miasto, w którym lądujesz (Point of entry) **Entebbe**

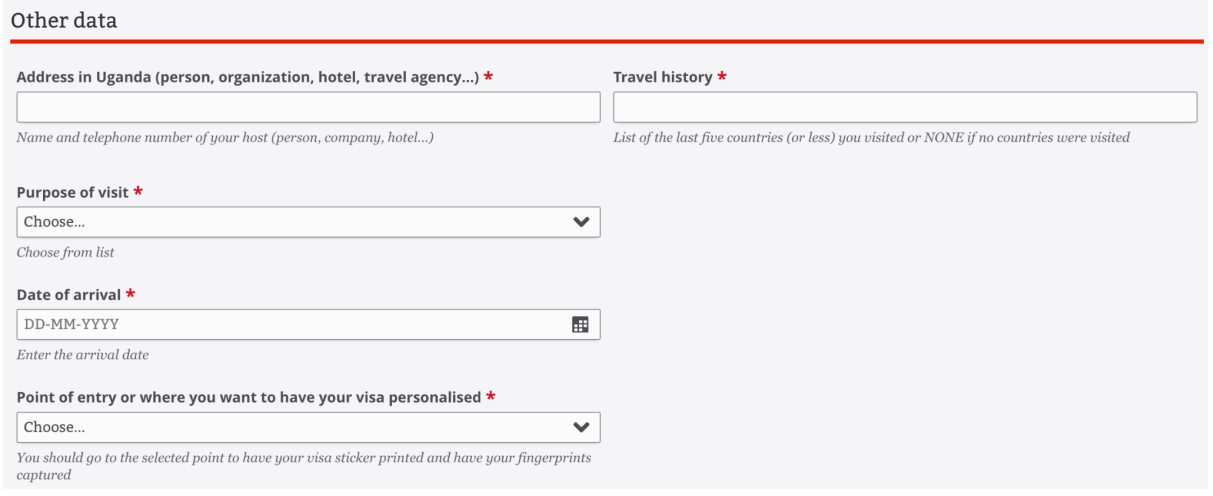

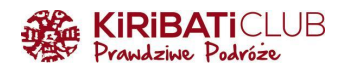

## 15. **Uzupełnij**

- a. Liczbę dni pobytu (Duration of stay requested) UWAGA: policz dni włączając dzień przylotu i wylotu do/z Ugandy
- b. Określenie długości pobytu (Specify period) dni (**Days**)
- c. Zaznacz odpowiedzi na pytania zgodnie z prawdą (YES tak, NO nie)
	- i. Czy odmówiono Ci kiedykolwiek wydania wizy do Ugandy?
	- ii. Czy byłeś/byłaś deportowany z Ugandy?
	- iii. Czy byłeś/byłaś kiedykolwiek skazany w jakimkolwiek kraju?
	- iv. Czy toczy się przeciwko Tobie jakiekolwiek postępowanie karne?
	- v. Czy cierpisz na jakąkolwiek chorobę psychiczną?
- d. Zaznacz okienko i tym samym potwierdź, że wszystkie informacje podane w formularzu są zgodne z prawdą (I confirm that all information provided in this form is accurate and valid)

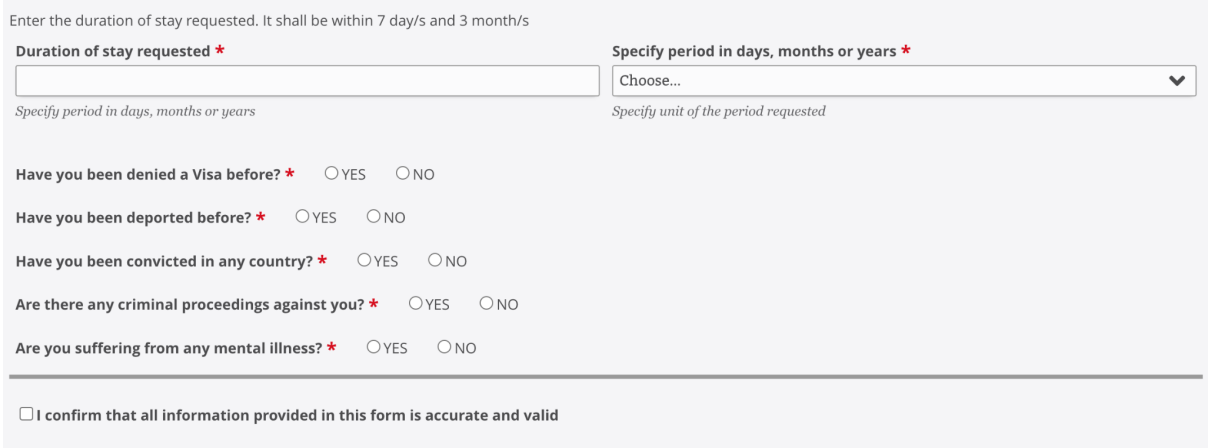

16. Zaznacz okienko potwierdzające, że nie jesteś robotem (zabezpieczenie systemu przed SPAM) i przejdź do kolejnego kroku klikając **Next step**

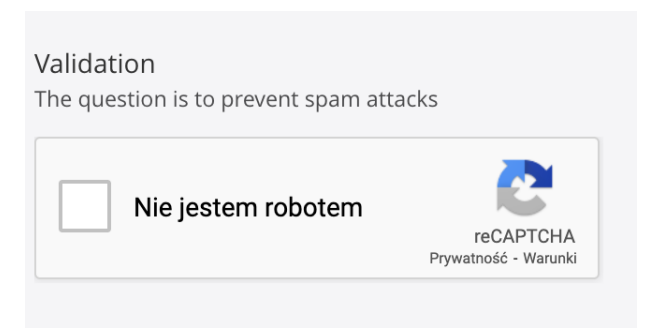

### 17. **Załącz pliki**

- a. Paszport (Passport)
- b. Zdjęcie (Photograph)
- c. Żółta książeczka (Vaccination Certificate)
- d. Bilet powrotny (Return Ticket) jeśli chcesz wgrać dwa pliki, po dodaniu pierwszego kliknij (+)

Przejdź do kolejnego kroku klikając **Next step**

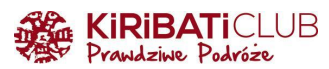

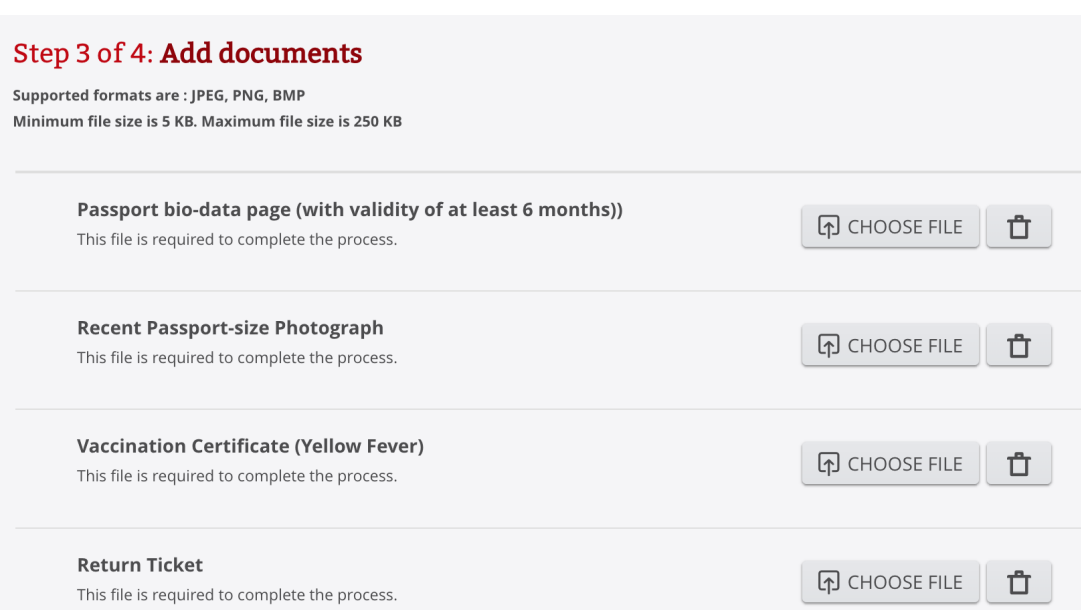

### 18. **Sprawdź poprawność uzupełnionych danych**

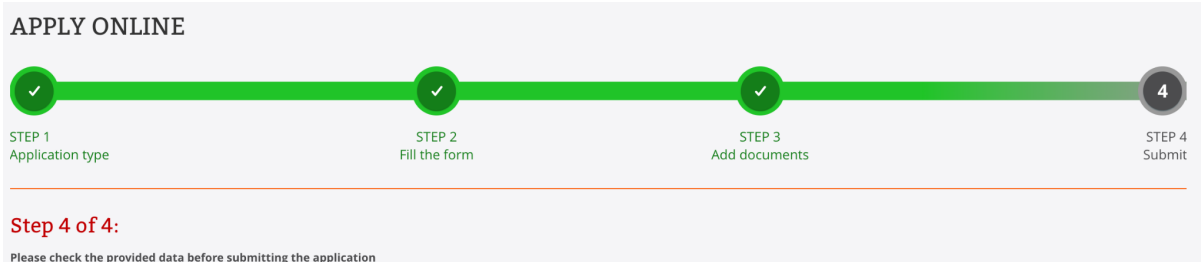

#### Jeśli wpisane informacje są poprawne - zatwierdź klikając **Submit**

#### Jeśli zauważysz błąd - możesz wrócić do poprzednich kroków klikając **Previous step**.

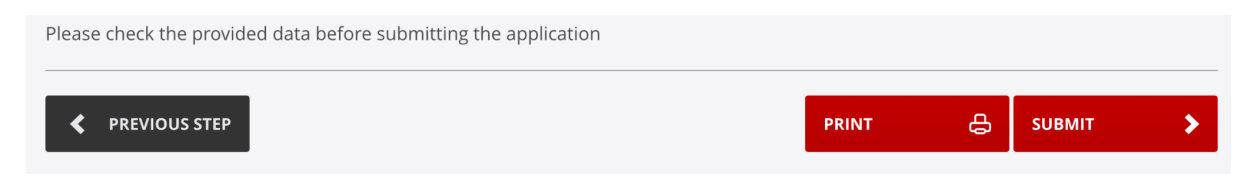

19. Twój wniosek został poprawnie wysłany, ale nie zostanie rozpatrzony dopóki nie dokonasz wpłaty

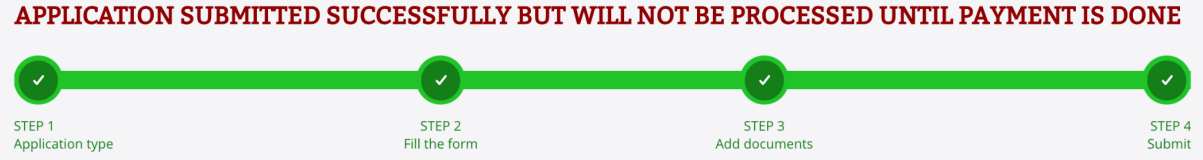

UWAGA: zapisz numer aplikacji, będzie potrzebny w celu uzyskania dalszych informacji

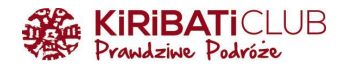

20. **Wybierz formę płatności** Payment online with credit card, a następnie kliknij **Pay**

In order to complete the payment process, you have to fill out all next fields

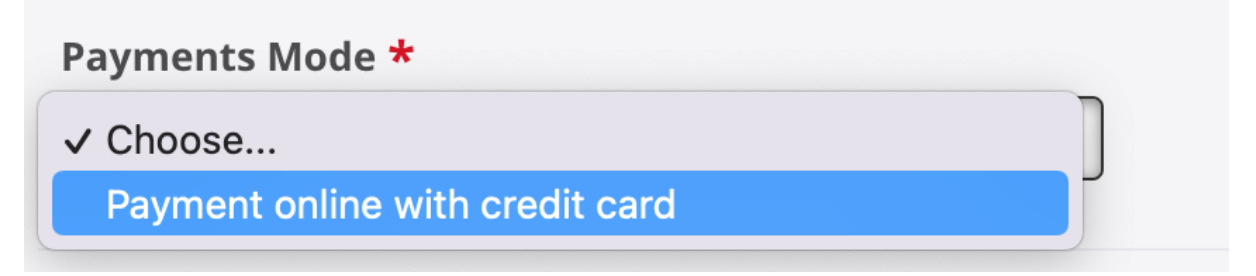

Możesz również wyjść klikając **Exit** i dokończyć płatność później

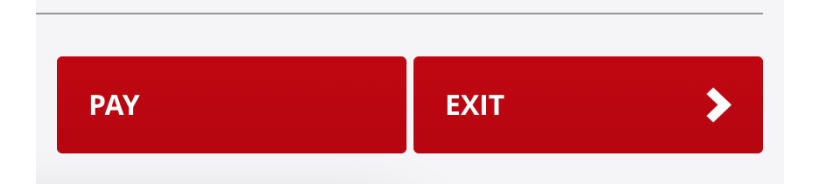

21. Zaakceptuj informację o przeniesieniu do płatności klikając **Accept**

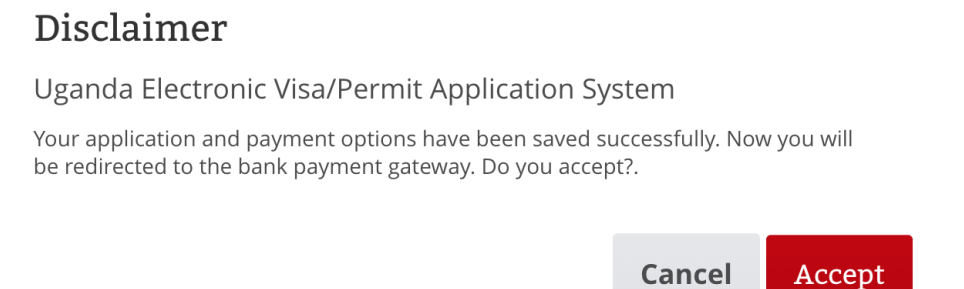

 $\bm{\times}$ 

### 22. **Wybierz rodzaj karty** i kliknij **Next**

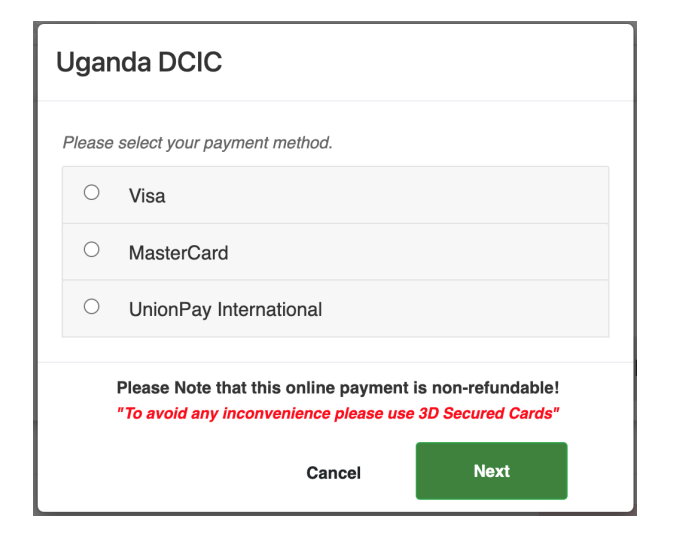

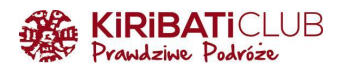

### 23. Kliknij **Pay now**

# **Uganda DCIC**

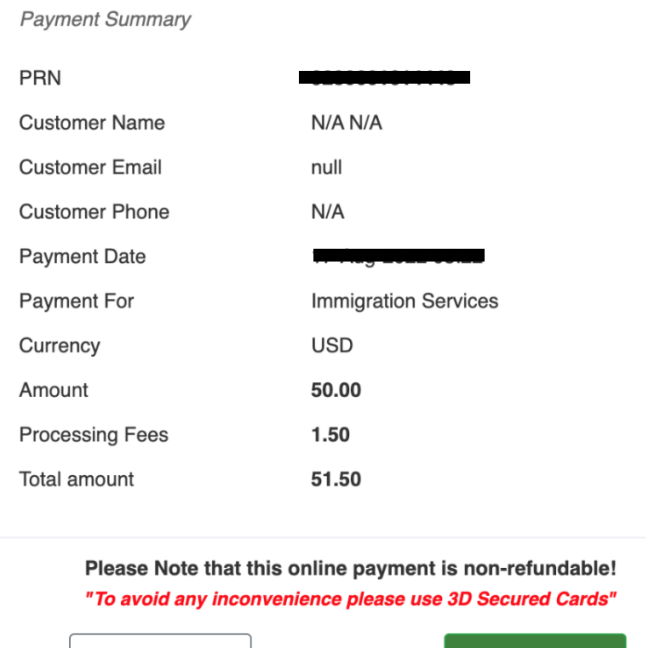

- Previous Pay now
- 24. **Wpisz dane karty** (tutaj również nie używaj polskich znaków) w wyskakującym oknie, a następnie kliknij **Pay Now**
	- a. Numer karty (Card number)
	- b. Miesiąc wygaśnięcia (Expiry month)
	- c. Rok wygaśnięcia (Expiry year)
	- d. Imię i nazwisko posiadacza (Cardholder name)
	- e. Numer zabezpieczający (Security code)

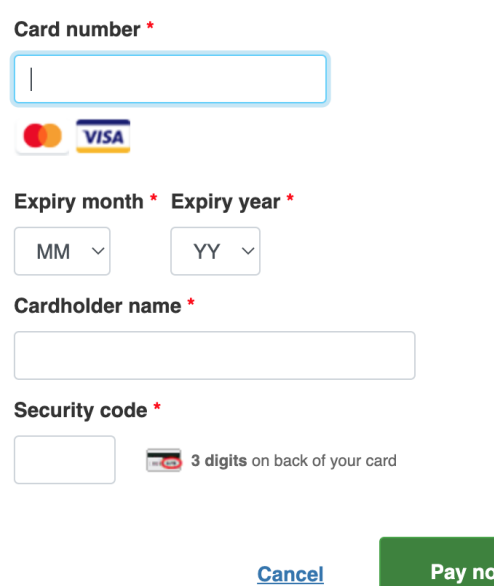

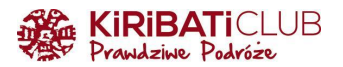

25. Po udanej płatności na stronie wyświetli się okienko z informacją. Kliknij **OK**, a następnie **Exit** u dołu strony

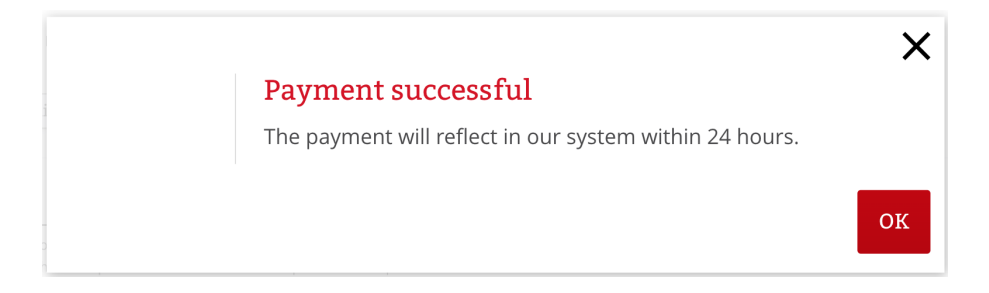

26. Na podany w formularzu adres e-mail otrzymasz kolejno:

- a. wiadomość potwierdzającą zapisanie Twojego wniosku w systemie (tytuł maila: Application received)
- b. wiadomość potwierdzającą przyjęcie płatności (tytuł maila: Payment received)
- c. wiadomość z informacją o zaakceptowaniu lub odrzuceniu wniosku wizowego (zazwyczaj w ciągu ok. 48h). Zapisz plik pdf z wizą i wydrukuj go

Jeśli chcesz sprawdzić status aplikacji LUB przed dokonaniem płatności kliknąłeś Exit, możesz wrócić do zapisanego formularza klikając <https://visas.immigration.go.ug/#/check>, a następnie uzupełnij dane:

- Numer aplikacji (Application ID)
- Numer paszportu (Passport number)
- Data urodzenia (Date of birth)

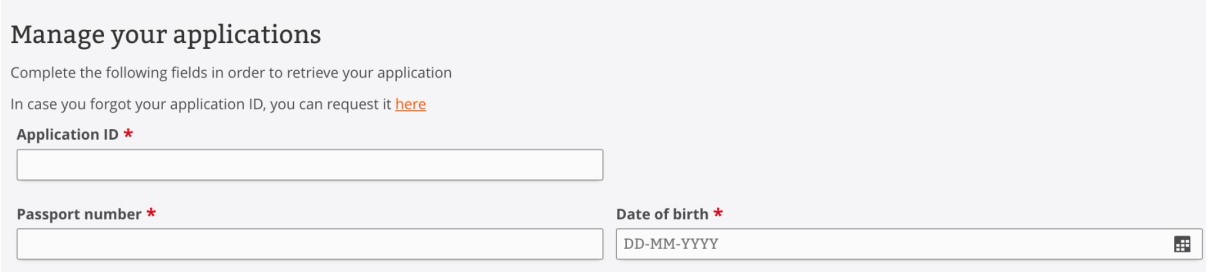

Kliknij przycisk **Check application status**

Cześć podróżniku!

 $\overline{\phantom{a}}$ 

Cieszymy się, że korzystasz z przygotowanych przez nas wskazówek. Bądźmy w kontakcie:

**www:** [https://www.kiribaticlub.pl](https://www.kiribaticlub.pl/) **Facebook:** [https://www.facebook.com/KiribatiClub.PrawdziwePodroze](https://www.facebook.com/KiribatiClub.PrawdziwePodroze/) **Instagram:** [https://www.instagram.com/kiribaticlub](https://www.instagram.com/kiribaticlub/) **YouTube:** <https://www.youtube.com/user/KiribatiClub>

Pojedź z nami do Ugandy: <https://www.kiribaticlub.pl/wyprawa/418/uganda.html>

Do zobaczenia w drodze! Ekipa z Kiribati Club